## **NinjaOne Integration Setup**

Setting up a NinjaOne integration with MSPbots is done by authorizing NinjaOne in MSPbots and configuring the data source.

What's in this article:

[1. Set up and connect NinjaOne](#page-0-0) [2. NinjaOne API doc](#page-1-0)

## <span id="page-0-0"></span>1. Set up and connect NinjaOne

1. Generate the **Client ID** and **Client Secret** for NinjaOne.

a. Log in to your [NinjaOne instance](https://app.ninjarmm.com/auth/#/login) with a system user that has access to generate API Credentials.

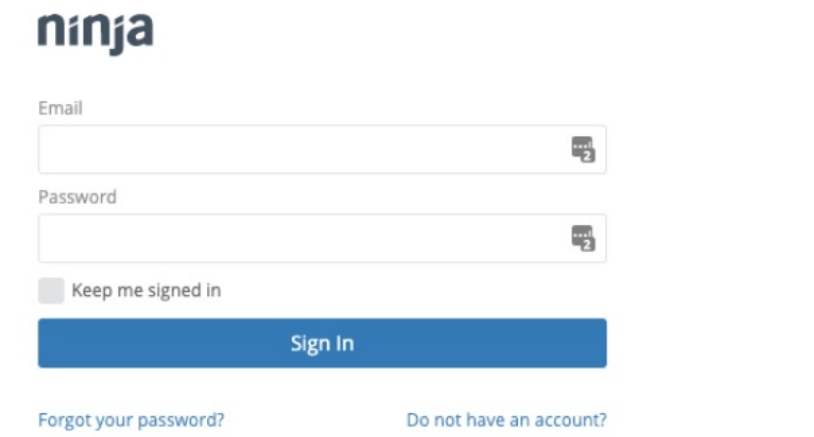

b. Navigate to [Configuration > Apps > API > Client App IDs](https://app.ninjarmm.com/#/administration/apps/api/client) and click the **Add** button.

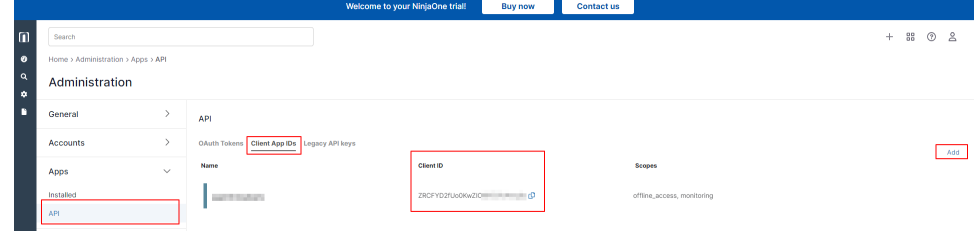

c. Select **API Services (machine-to-machine)** from the drop-down list.

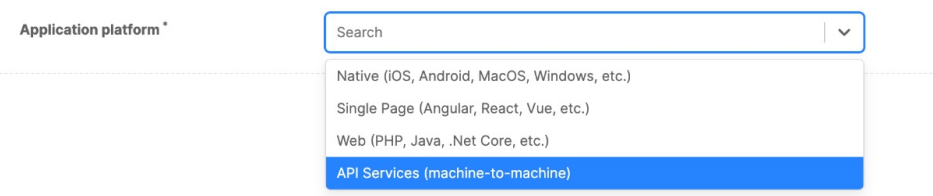

d. Enter the needed information in the application settings.

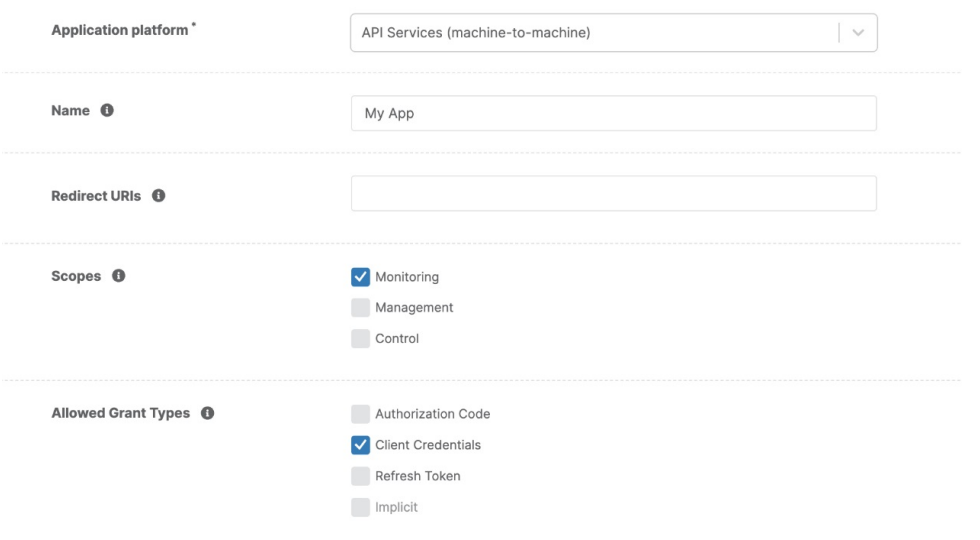

Note: For a detailed description of each setting, please refer to [https://app.ninjarmm.com/apidocs-beta/authorization/create-applications](https://app.ninjarmm.com/apidocs-beta/authorization/create-applications/machine-to-machine-apps) [/machine-to-machine-apps.](https://app.ninjarmm.com/apidocs-beta/authorization/create-applications/machine-to-machine-apps)

- 2. Log in to the MSPbots app as an administrator.
- 3. Go to **[Integrations](https://app.mspbots.ai/Integrations)** and search for **NinjaOne**.
- 4. Enter the **Client ID** and **Client Secret**.

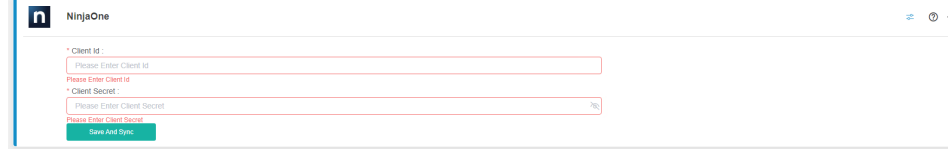

5. Click **Save and Sync**. Data sync will start immediately.

<span id="page-1-0"></span>2. NinjaOne API doc

[https://app.ninjarmm.com/apidocs](https://app.ninjarmm.com/apidocs/?links.active=core)